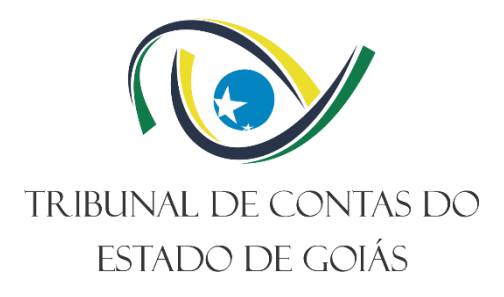

**Diretoria de Governança, Planejamento e Gestão – Di-Plan Serviço de Gestão da Melhoria Contínua – Serv-Melhoria**

# **INSTRUÇÃO DE TRABALHO (ITR) GERIR AUDITORIAS DO SGI**

**Versão nº 000**

**25/10/2023**

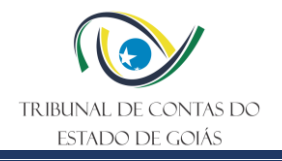

# **LISTA DE SIGLAS**

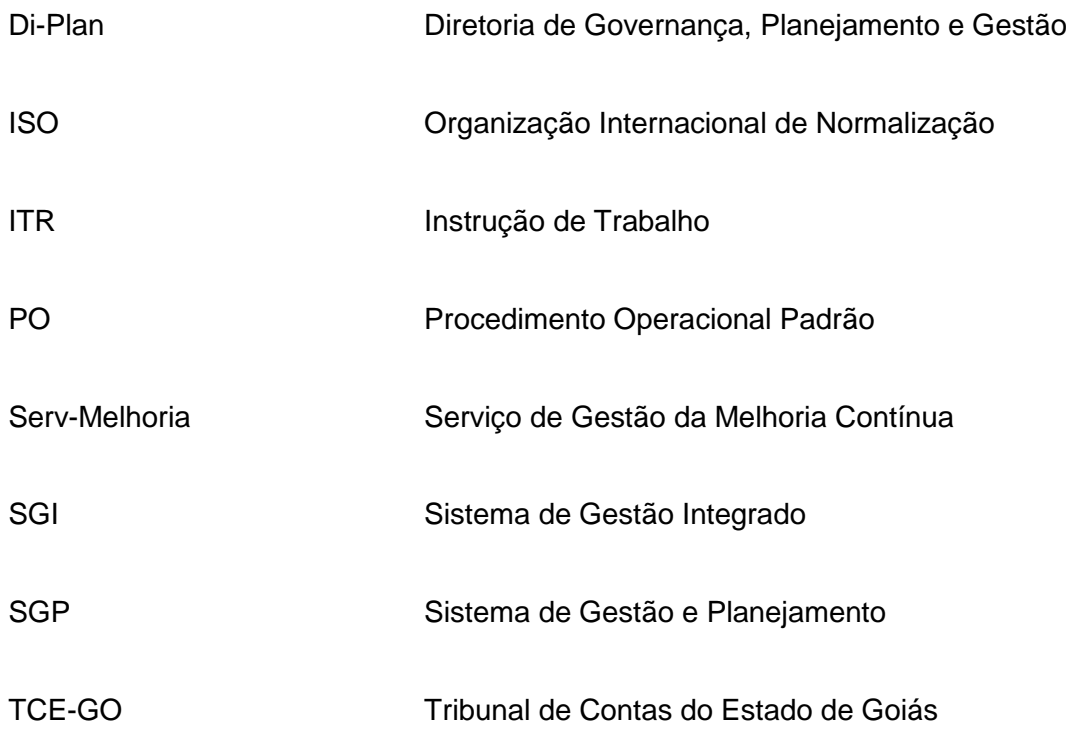

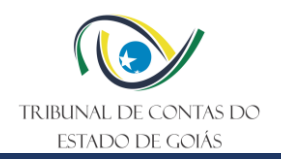

# **SUMÁRIO**

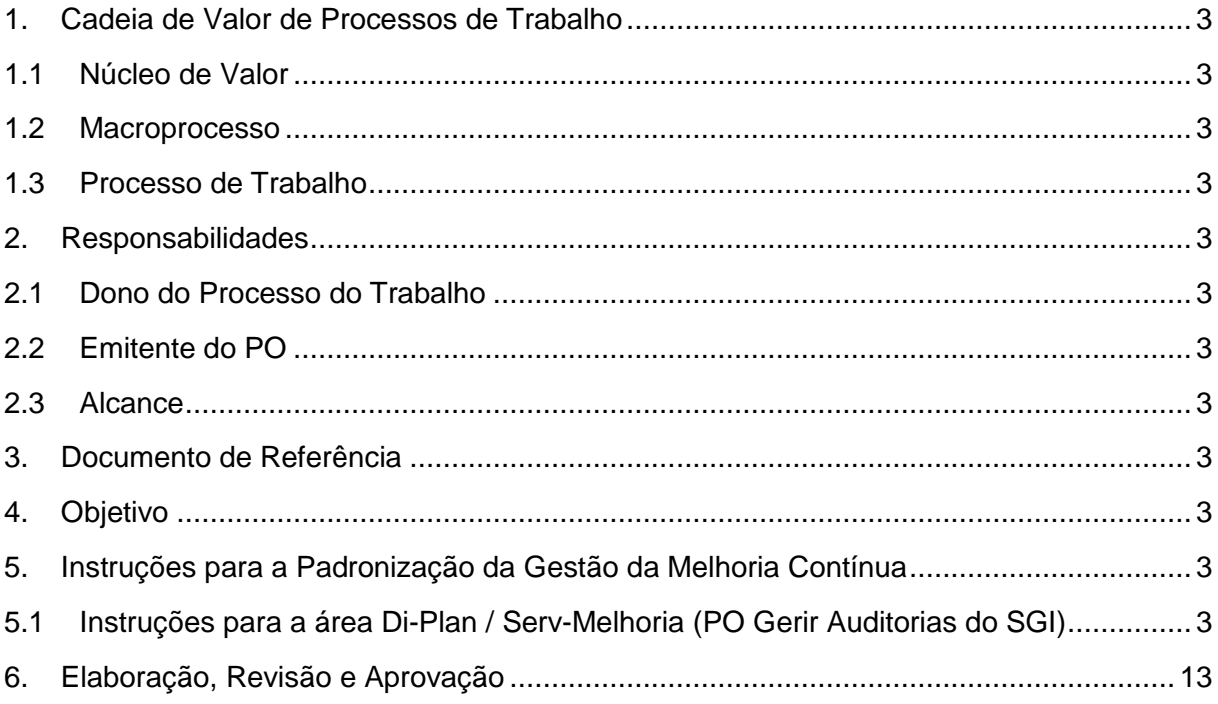

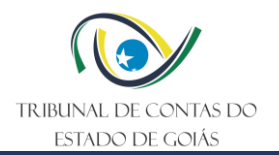

# <span id="page-3-0"></span>**1. Cadeia de Valor de Processos de Trabalho**

# <span id="page-3-1"></span>**1.1 Núcleo de Valor**

Processos de Gestão

# <span id="page-3-2"></span>**1.2 Macroprocesso**

Governança, Planejamento e Gestão

# <span id="page-3-3"></span>**1.3 Processo de Trabalho**

Gestão da Auditorias do SGI

### <span id="page-3-4"></span>**2. Responsabilidades**

# <span id="page-3-5"></span>**2.1 Dono do Processo do Trabalho**

Diretoria de Governança, Planejamento e Gestão

### <span id="page-3-6"></span>**2.2 Emitente do PO**

Serviço de Gestão da Melhoria Contínua

### <span id="page-3-7"></span>**2.3 Alcance**

Esta ITR contempla tarefas relativas aos seguintes setores do TCE-GO:

- Diretoria de Governança, Planejamento e Gestão (Di-Plan);
- Serviço de Gestão da Melhoria Contínua (Serv-Melhoria).

# <span id="page-3-8"></span>**3. Documento de Referência**

PO – Gerir Auditorias do SGI

### <span id="page-3-9"></span>**4. Objetivo**

Esta ITR tem como objetivo descrever os procedimentos utilizados para orientar a Gestão do Sistema de Gestão Integrado (SGI) do Tribunal de Contas do Estado de Goiás (TCE-GO).

# <span id="page-3-10"></span>**5. Instruções para a Padronização da Gestão da Melhoria Contínua**

# <span id="page-3-11"></span>**5.1 Instruções para a área Di-Plan / Serv-Melhoria (PO Gerir Auditorias do SGI)**

### **5.1.1 Viabilizar a auditoria**

Para cadastrar o programa de auditoria, o colaborador do Serv-Melhoria deve acessar o SGP por meio do link *"SGP – Sistema de Gestão e Planejamento"*, disponível na página do site do TCE-GO [\(www.tce.go.gov.br\)](http://www.tce.go.gov.br/). O usuário e senha de acesso são os mesmos utilizados para acessar o e-mail do TCE-GO.

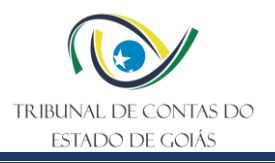

# Figura 1 – Site do TCE-GO

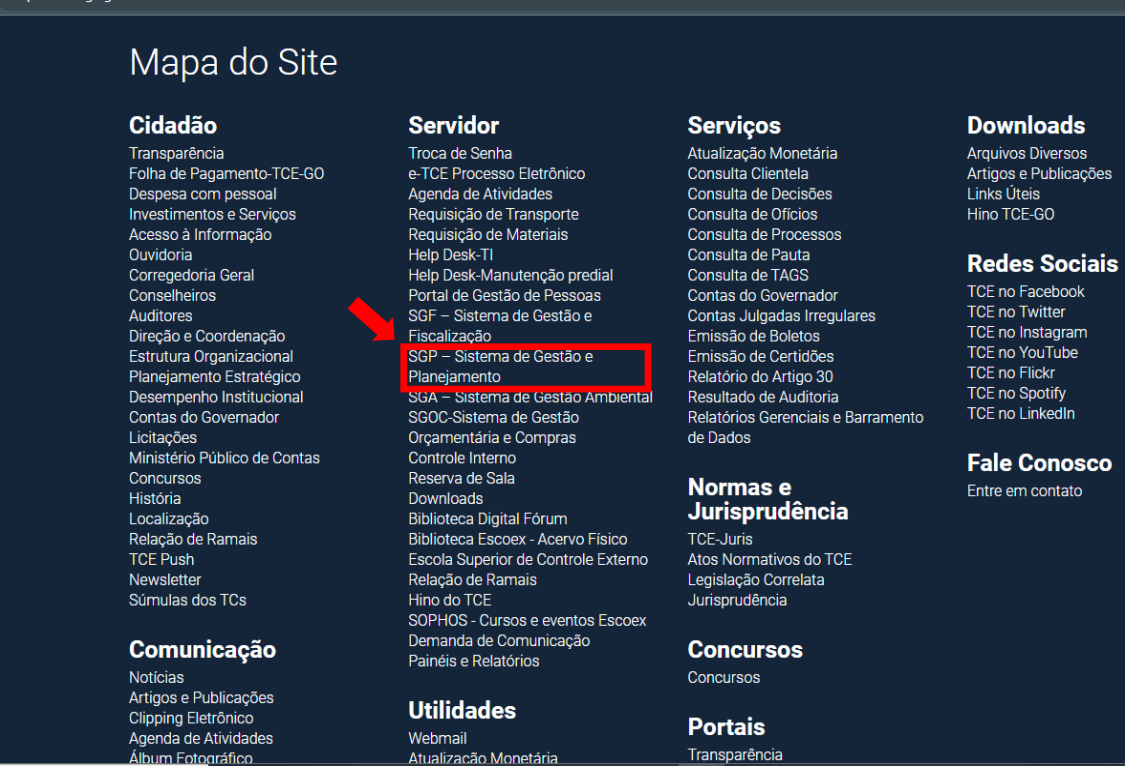

Após acesso ao SGP, deve clicar na opção módulo "6. Auditorias do SGI".

### Figura 2 – Tela Inicial do SGP

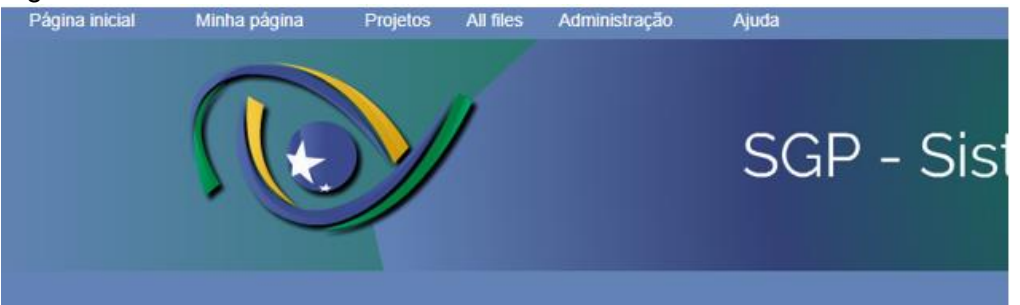

#### Página inicial

#### Bem-vindo ao Sistema de Gestão e Planejamento - SGP do TCE-GO!

O SGP é uma ferramenta utilizada para operacionalizar as rotinas relativas ao Sistema de Gestão Integrado – SGI. Para<br>mais informações visite o Portal de Governança, Planejamento e Gestão do TCE-GO ou entre em contato com

Gestor, acesse as suas informações:

- 1. Ciclo Bienal da Gestão 2023/2024: Acompanhe | Editar
- 
- 2. Gestão de Riscos 2023/2024: Acompanhe<br>3. Melhoria Contínua 2023/2024: SEC-CEXTERNO| SEC-GERAL | SEC-ADMIN| DI-PLAN| DI-COI| DI-COM|
- DI-TI| DI-JUR| ESCOEX| OUVID| ASSEG| Orientações: PO Gerir Gerir Melhoria Contínua<br>4. Processos de Trabalho: Solicite | Acompanhe | Orientações: PO Gerir Processos de Trabalho
- 5. Gestão de Ativos: Acompanhe

Acesso rápido aos módulos do SGP:

- 1. Ciclo Bienal da Gestão 2023/2024
- 2. Partes Interessadas<br>3. Riscos e Oportunidades
- 4. Indicadores Estratégicos
- 
- 5. Processos de Trabalho<br>6. Auditorias do SGI<br>7. Melhoria Continua
- 

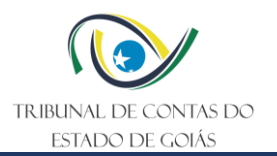

Na tela de cadastro, após clicar no menu "Nova Tarefa", basta preencher os campos conforme indicado abaixo:

Figura 3 – Tela de cadastro do Programa de Auditoria

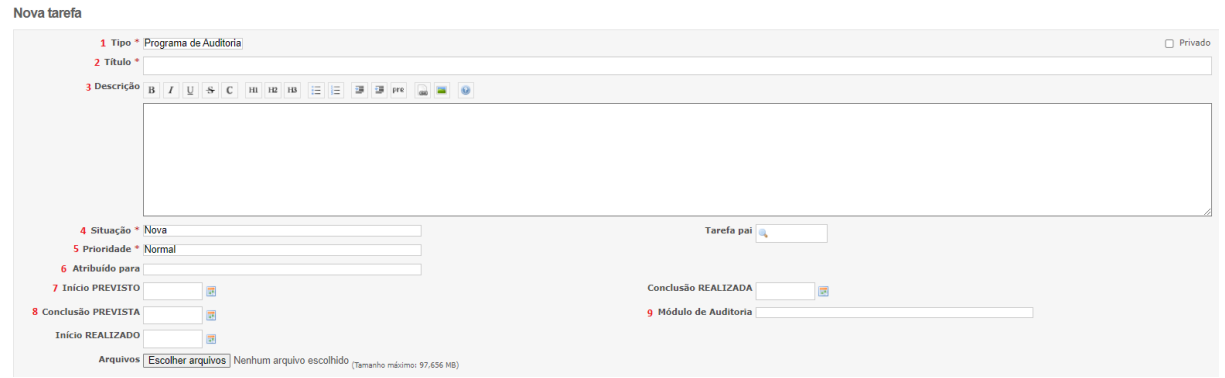

- 1) **Tipo**: Selecionar a opção Programa de Auditoria;
- 2) **Título:** Informar o ano e o programa de auditoria. Exemplo: [2023] Programa de Auditoria Interna;
- 3) **Descrição:** informar neste campo, de forma breve, a descrição do programa.
- 4) **Situação:** manter a seleção como "nova";
- 5) **Prioridade:** selecionar a prioridade da tarefa: normal, alta ou baixa;
- 6) **Atribuído para:** atribuir para o gestor da Di-Plan;
- 7) **Início PREVISTO**: deve ser informada a data prevista de início do programa de auditoria;
- 8) **Conclusão PREVISTA:** informar a data estimada para conclusão do programa de auditoria;
- 9) **Módulo de Auditoria:** informar se o programa se trata do Planejamento de Auditoria Interna ou Externa, opção 02. Planejamento de Auditoria Interna ou 03. Planejamento de Auditoria Externa;

Após preenchimento dos campos, basta clicar no botão "Criar", ao final da página.

O cadastro do Programa de Auditoria enseja o cadastro das tarefas do tipo execução, quais sejam aquelas ações que detalham como o programa será implementado.

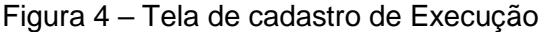

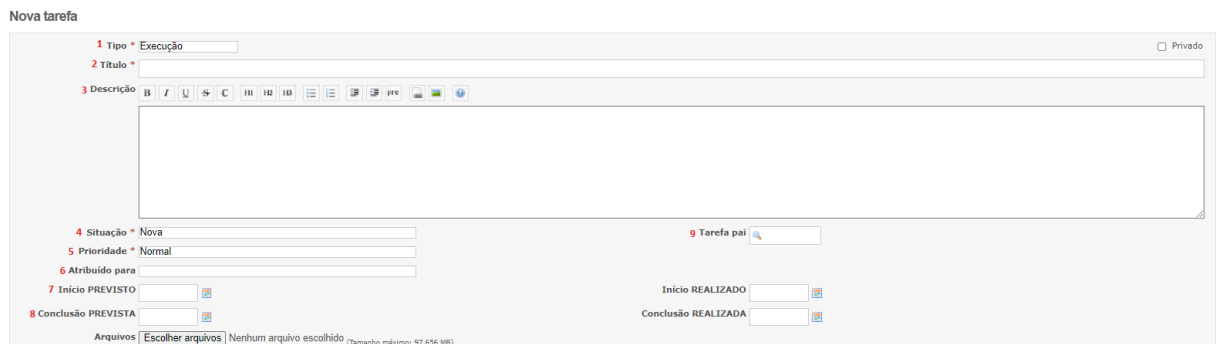

- 1) **Tipo**: Informar que a tarefa se trata de Execução;
- 2) **Título:** Informar o número sequencial a começar com 01 e o nome da ação. Exemplo: 01 Contratar empresa certificadora para realização da Auditoria Externa;
- 3) **Descrição:** informar neste campo, de forma breve, a descrição da ação, se for necessário.
- 4) **Situação:** manter a seleção como "nova";

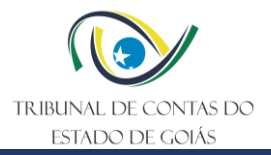

- 5) **Prioridade:** selecionar a prioridade da tarefa: normal, alta ou baixa;
- 6) **Atribuído para:** atribuir para o colaborador designado como responsável pela ação;
- 7) **Início PREVISTO**: deve ser informada a data prevista de início da iniciativa;
- 8) **Conclusão PREVISTA:** informar a data estimada para conclusão da iniciativa;
- 9) **Tarefa pai**: informar o número identificador do SGP do programa de auditoria que deu origem a ação. Exemplo: #14191

Após preenchimento dos campos, basta clicar no botão "Criar", ao final da página.

## **5.1.2 Aprovar o programa de auditoria**

Para publicação do programa de auditoria no Portal de Governança, Planejamento e Gestão, deve-se primeiramente realizar o login na página do site do TCE-GO [\(www.tce.go.gov.br\)](http://www.tce.go.gov.br/). O usuário e senha de acesso são os mesmos utilizados para acessar o e-mail do TCE-GO.

Figura 5 – Tela de login

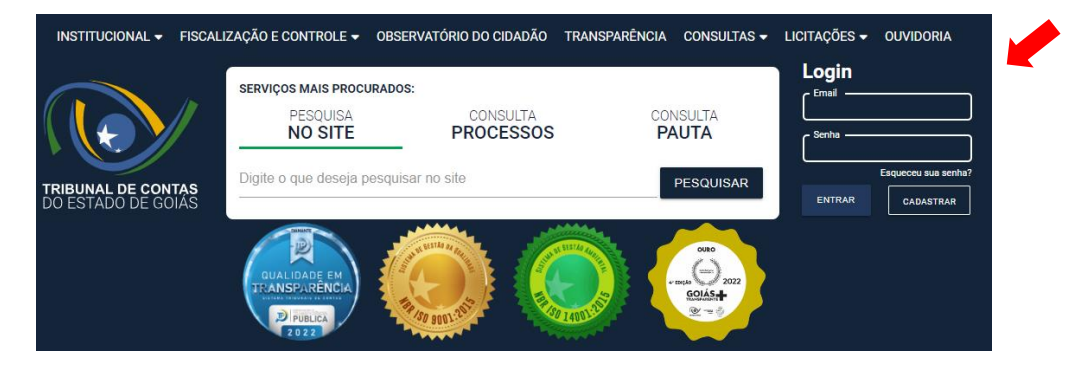

Após realizar o login, acessar o portal de Governança, Planejamento e Gestão, conforme a seguir, ou por meio do menu Institucional -> Governança, Planejamento e Gestão.

Figura 6 – Tela de portais do TCE-GO

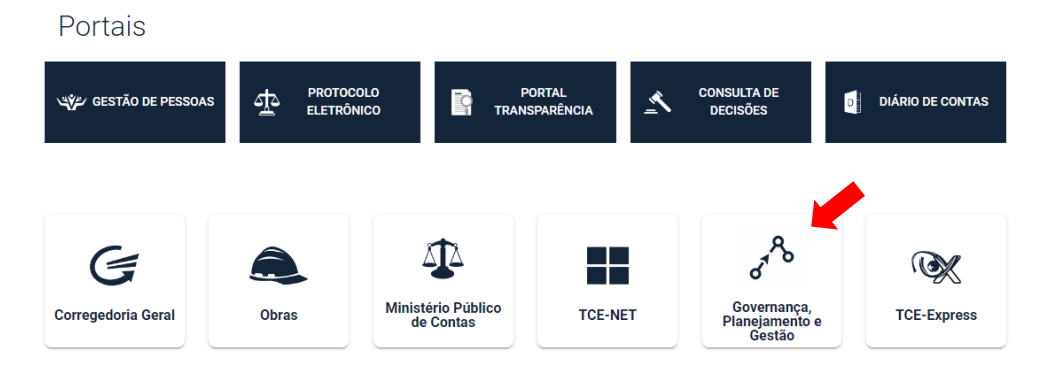

No portal, acessar o menu de Auditorias, conforme tela abaixo.

Figura 7 – Tela de Auditorias

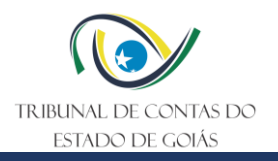

HOME > GOVERNANÇA, PLANEJAMENTO E GESTÃO

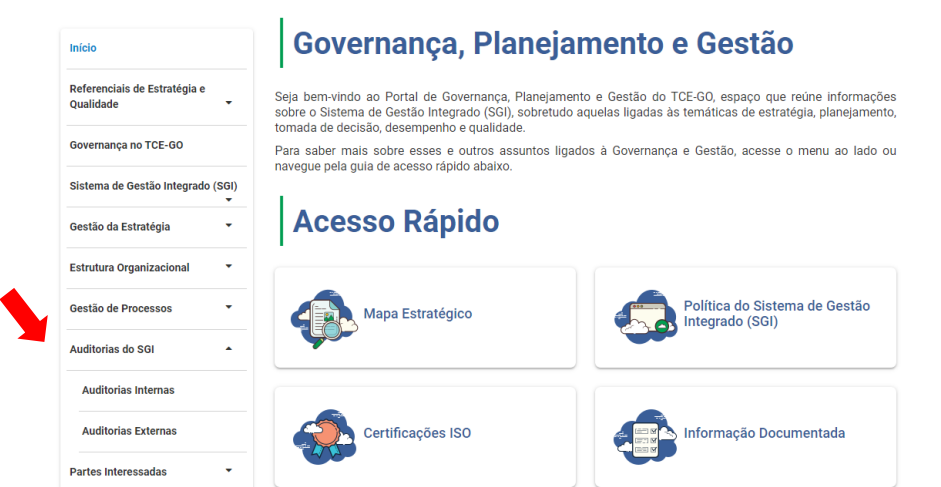

Selecione o tipo de auditoria, para que o portal apresente a área de cronograma da auditoria.

## Figura 8 – Cronograma de auditoria

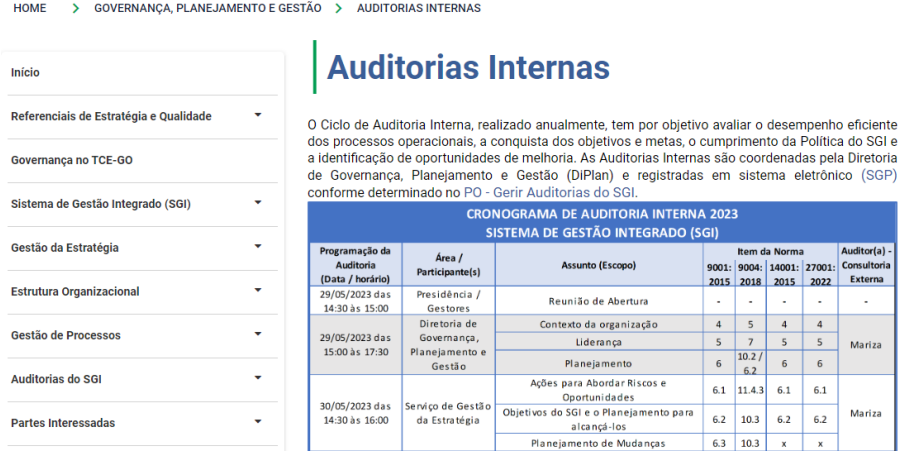

No final da página, ao clicar em editar, o portal apresenta a ferramenta de gestão de conteúdo, onde será necessário selecionar a imagem do cronograma, clicando com o mouse sob a respectiva imagem, conforme a seguir.

Figura 9 – Tela portal da gestão de conteúdo

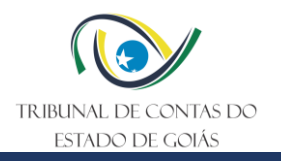

#### Conteúdo

 $\overline{\phantom{a}}$ 

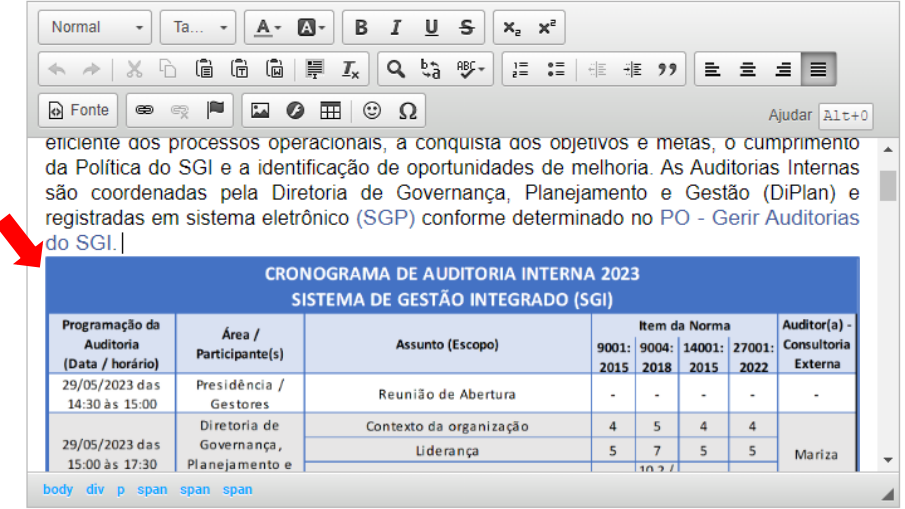

Selecione a imagem do cronograma no diretório e cole (ctrl+v) a imagem atualizada. Em seguida, clique em publicar.

Figura 10 – Tela portal da gestão de conteúdo - publicar

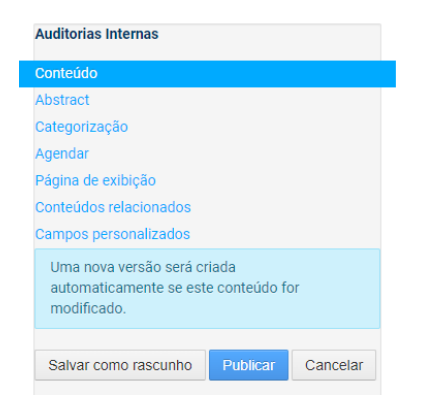

# **5.1.3 Acompanhar execução da Auditoria**

Para atualizar o status das tarefas no sistema SGP, acesse o sistema conforme Figura 1 e 2, e na tela inicial, clique sobre o Programa de Auditoria que está sendo realizado.

Figura 11 – Tela Inicial do Módulo de Auditorias do SGI

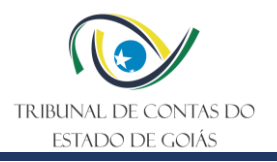

#### **Tarefas**

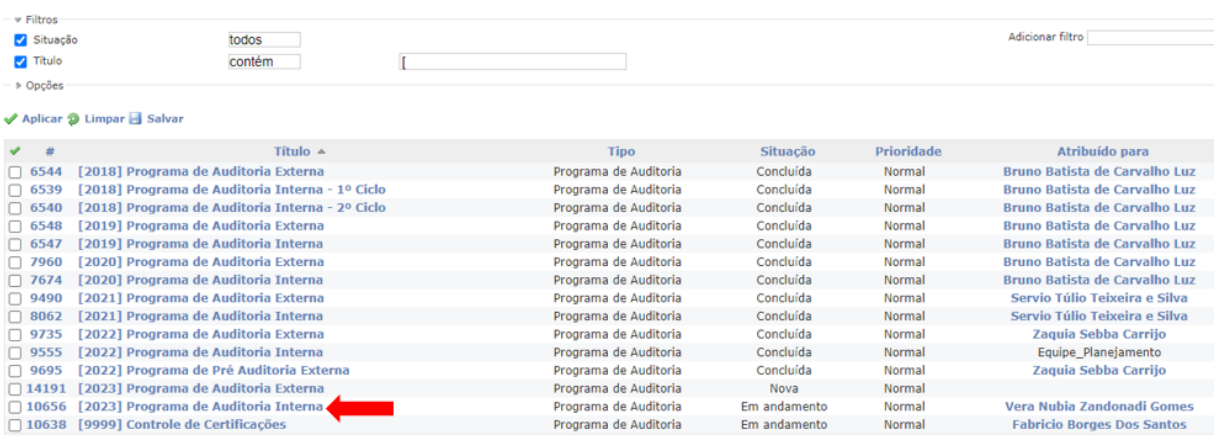

Na tela do Programa de Auditoria selecionado, clique em "Atualizar"

## Figura 12 – Tela do Programa de Auditoria

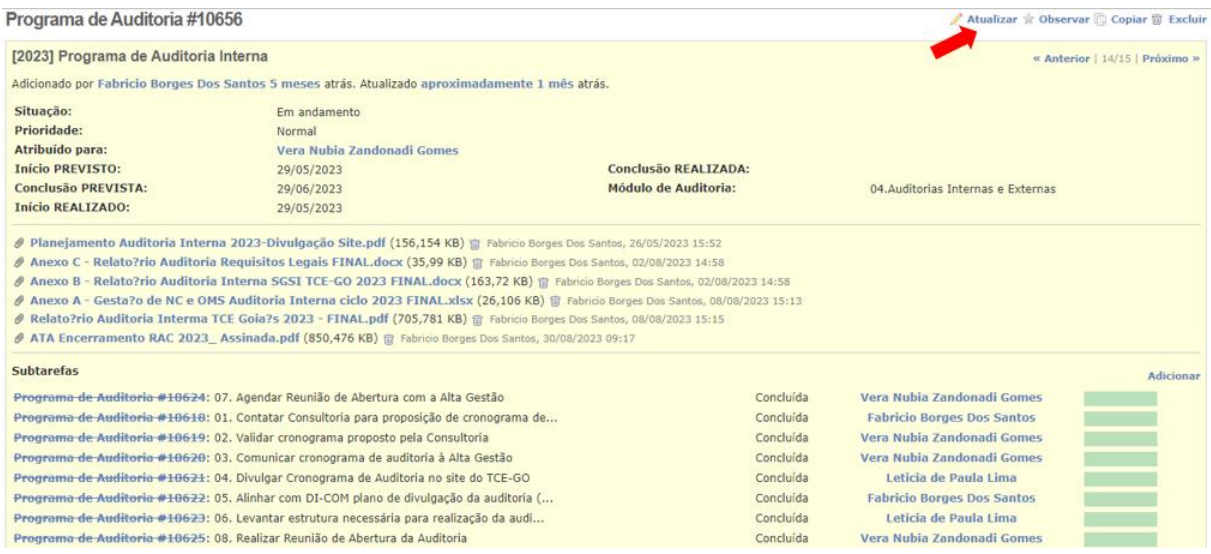

Na tela seguinte, informe a data de início realizado do Programa de Auditoria, e clique no botão "Enviar" para salvar as alterações.

# Figura 13 – Tela de atualização do Programa de Auditoria

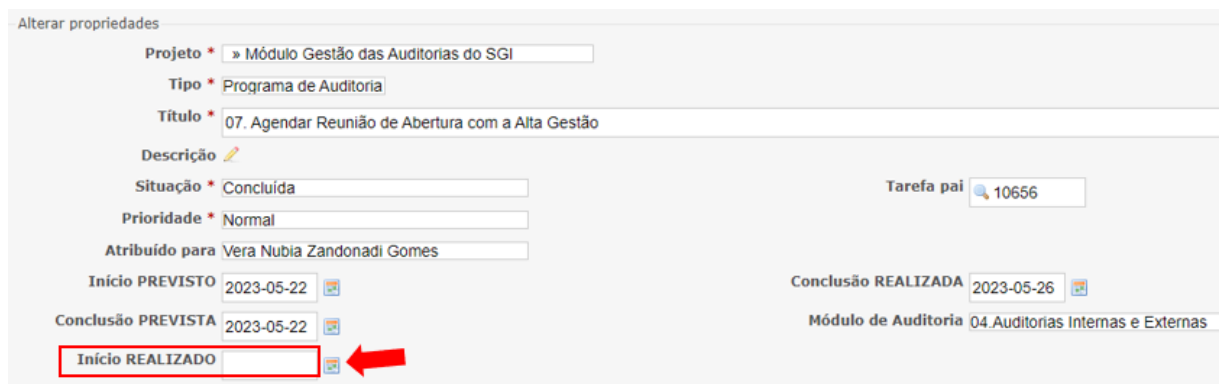

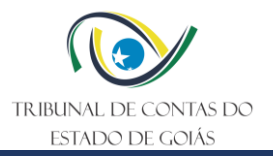

Ao salvar, retorna para a tela original, e deve-se prosseguir com a atualização das tarefas previstas para o Programa de Auditoria. Para tanto, clica sobre a tarefa a ser atualizada, e em seguida, na opção "Atualizar".

# Figura 14 – Tela do Programa de Auditoria

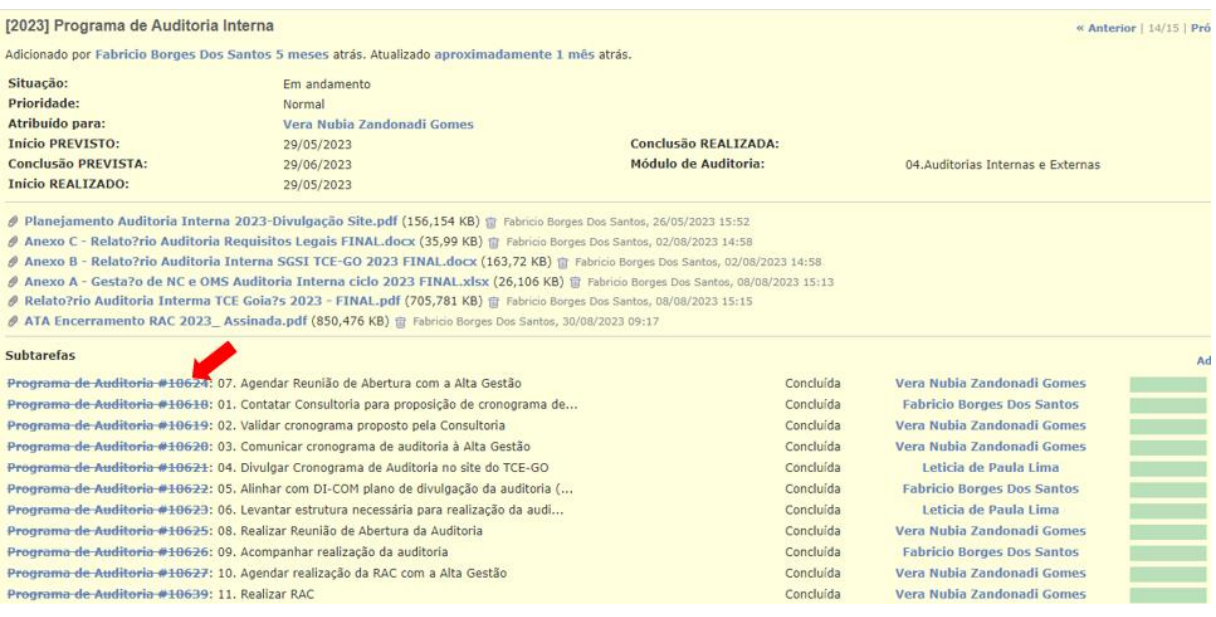

# Figura 15 – Tela da tarefa selecionada

![](_page_10_Picture_74.jpeg)

Na tela de atualização da tarefa, altere o campo "Situação", de "nova" para "em andamento", ou de "em andamento" para "concluída", conforme o caso, informando ainda a data de início e de conclusão realizada. Caso necessário, pode-se utilizar o campo "notas" para registrar informações/comentários da tarefa. Para anexar documentos, clique no botão "Escolher arquivos". Para salvar a alteração, basta clicar no botão "Enviar".

![](_page_11_Picture_0.jpeg)

# Figura 16 – Tela de atualização da tarefa

![](_page_11_Picture_61.jpeg)

# **5.1.4 Atualizar o SGP**

Para encerrar o programa de auditoria, atualizando as informações no SGP, deve-se alterar a situação de "em andamento" para "encerrada", bem como o campo "atribuído para" para "Equipe\_planejamento". Deve-se ainda informar a data de conclusão realizada, e caso necessário, o campo "notas" pode ser utilizado para registrar informações sobre o encerramento do módulo. Para finalizar, deve-se clicar no botão "escolher arquivos" para anexar o Relatório Final de Auditoria, clicando no botão "Enviar" para salvar as atualizações.

![](_page_12_Picture_0.jpeg)

# Figura 17 – Tela de atualização do Programa de Auditoria

![](_page_12_Picture_28.jpeg)

![](_page_13_Picture_0.jpeg)

# <span id="page-13-0"></span>**6. Elaboração, Revisão e Aprovação**

![](_page_13_Picture_85.jpeg)